# **Yellow Task Web System User Guide**

# **Background**

In 1999 the specific requests for information, cost estimates, and directed action from the National Cancer Institute (NCI) was formalized into the Yellow Task System. This system was established within SAIC-Frederick, Inc. as a formal approval system.

In conjunction with the National Cancer Institute and Computer Statistical Services, SAIC-Frederick, Inc. transformed the manual Yellow Task System to an electronic web based system in 2003. This system has been designed to create a more efficient and expedient mechanism to request services and obtain approvals.

# **Purpose**

This guide is intended to steer users of the Yellow Task System through the process of submitting a request for services from SAIC-Frederick, Inc. The guide explains the procedures of the web-based system for new users as well as repeat users. A flowchart is included to illustrate the flow process of a request. Task responsibilities within the system are referenced by the position. Contact information for participants can be found below.

Comments on the system can be forwarded to the SAIC-Frederick, Inc. Yellow Task Coordinator at [ytadmin@mail.nih.gov.](mailto:ytadmin@mail.nih.gov)

[Types of requests](#page-1-0) [Contact information](#page-1-1) [Yellow task system flow process](#page-2-0) [Severable vs. Non-Severable](#page-3-0) services [Request Initiation](#page-4-0) [New User](#page-4-1) [Repeat User](#page-8-0) Request [Submission](#page-8-1) [Login Information](#page-8-2) [Yellow Task System Approval Steps](#page-8-3) [Request Status](#page-11-0) [Frequently Asked Questions](#page-11-1)

# <span id="page-1-0"></span>**Types of requests**

Service request types include but are not limited to the following:

- Clinical Monitoring Support: Behavioral Sciences, Clinical Administration, Project Management, Clinical Support, Clinical Trials Management, IRB-DSMB, Protocol Navigation, Programmatic Support, Reduction in Support
- Laboratory Services: Technical Staffing Support, Subcontracts, Reduction in Support
- Animal Services: Animal holding, Colony expansion by IVF, Technical staff support, Reduction in Support
- Project/program support: Research lab support, Procurement/finance support, requests that encompass multiple service types (e.g., position and subcontract support)
- Support Resources: Subcontracts, Acquisitions, Information Management, Administrative, Reduction in Support

#### <span id="page-1-1"></span>**Contact information**

The following individuals are participants in the Yellow Task System process. For questions regarding the Yellow Task System and the process of information, please contact the SAICFrederick, Inc. Yellow Task Coordinator at [burgeg@mail.nih.gov](mailto:burgeg@mail.nih.gov) or 301-228-4543.

# **NCI-Frederick Contacts**

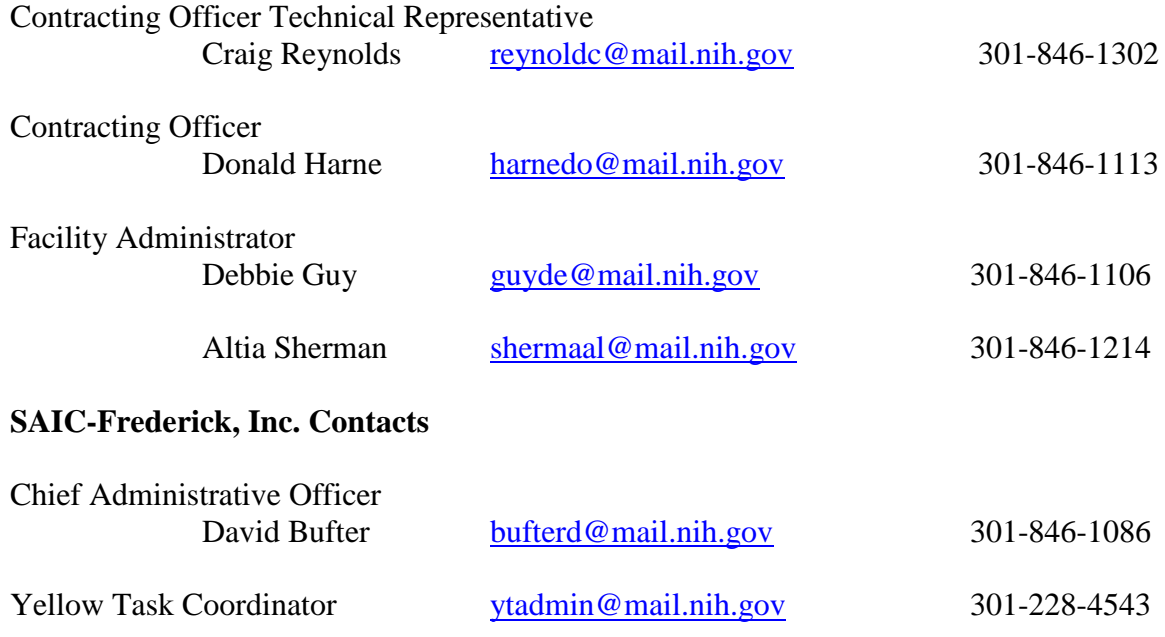

# <span id="page-2-0"></span>**Yellow Task System Flow Process**

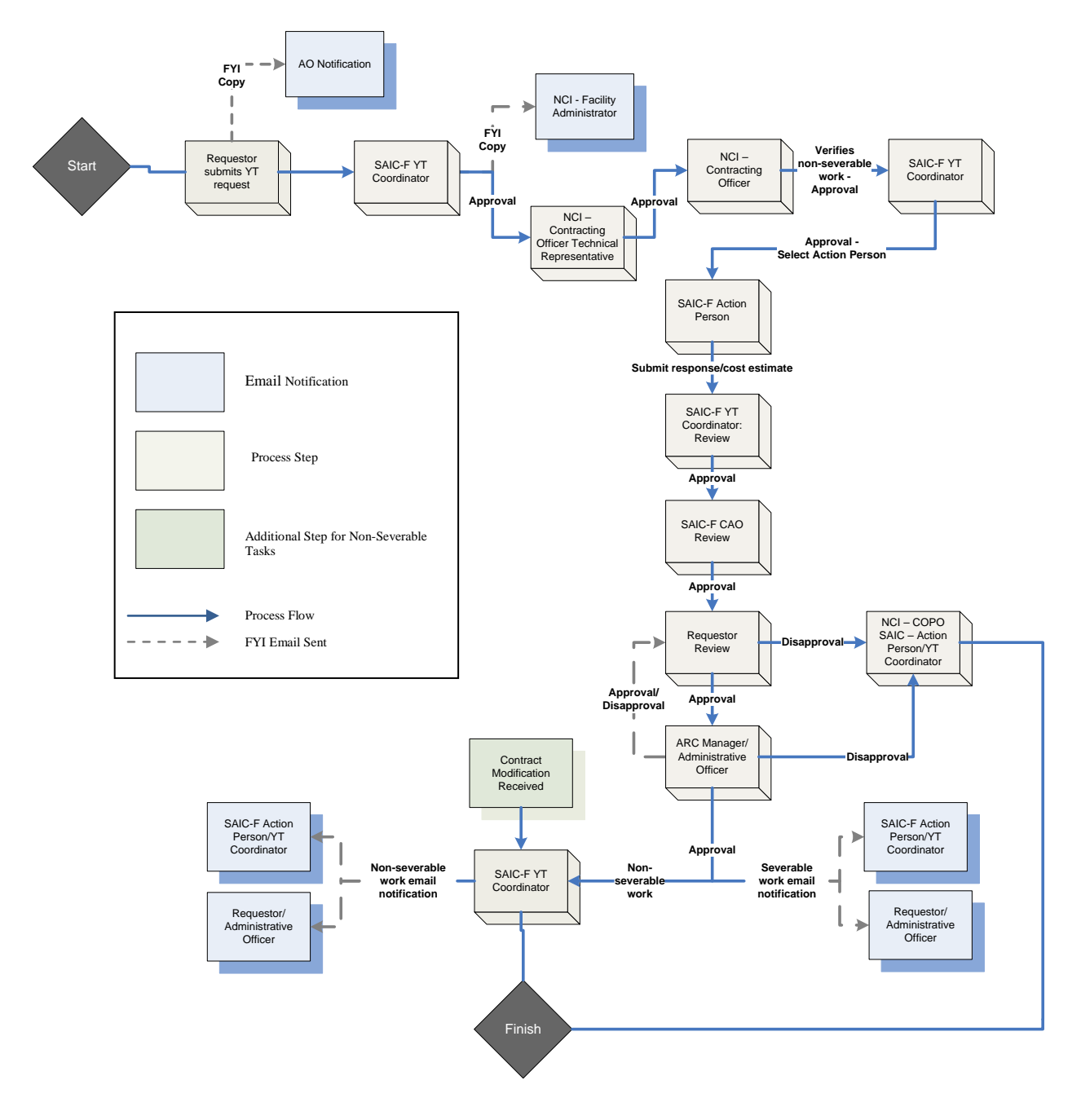

#### <span id="page-3-0"></span>**Severable vs. Non-Severable services**

#### Severable Services

Services that are routine, repetitious and continuous are considered severable services. These services are recurring in nature—such as IT repair or security services—where an agency realizes a benefit at the time that services are provided even if the contract has not been performed to completion.

If the task, service, or deliverable is expected to be fully completed (committed or expended) within 12 months of being added to the contract it can be considered severable. However, it is possible for some projects to take longer than 12 months but, segments or milestones reached in 12 months or less will still have commensurate value for the shorter periods. Accordingly, these projects can be considered severable. In either case no more than 12 months worth of funds can be added to the contract.

#### Examples:

Data collection where the value of the data is received as collected, Medical or Lab staff (FTE), IT repair, helpdesk, or support

Severable services are funded by annual appropriations. Each annual allotment of funds must be expended within 12 months of the date of obligation. Any funds remaining after that time must be de-obligated.

#### Non-severable (or "entire") Services

Services that produce a single or unified outcome that cannot feasibly be subdivided into separate performance outputs each fiscal year (such as a report from a research project that will not be presented until the next fiscal year). If you pay for a final finished product and would get little or no value if the contract was terminated before completion, it is a non-severable service contract. The contract normally requires the contractor to complete and deliver the specified end product (e.g., a final report of research accomplishing the goal or target).

Non-severable projects therefore must be fully funded to cover their entire duration when placed on the contract, or phases within those projects must be identified and fully funded within that project. You will therefore need to specifically identity them in your funding request and include full funding at that time to carry the projects through completion.

# Examples:

Clinical Trials and associated Recruitment and Coordinating Centers, Data collection, Data analysis contracts, Vaccine or drug efficacy studies, Consultant study conducted over several months, Basic research that advances science, IT/software development, Statistical, Analytical, Evaluation services

NOTE: Funding of ongoing OTS services would be subject to an EAC spend analysis to ensure that funding levels are proportional to the rate of expenditure. Funding of YT projects would be dependent upon whether they are identified as severable or non-severable tasks. Also, keep in mind that under the YT process, SAIC-F will develop an estimated budget for each of these

projects in conjunction with the program office. Projects not advancing after six months, i.e., no yellow task initiated, will be returned to the project office, or, the Cost Center may be removed and the funds spent for general OTS activities.

MOSB Points of Contract: Donald Harne: 301-846-1113 harned@ncifcrf.gov Steve Davis: 301-846-1112 stephen.davis2@nih.gov

# <span id="page-4-0"></span>**Request Initiation**

To initiate a request visit the following web site:<http://web.ncifcrf.gov/campus/yellowtask/> and select "Start a New Request."

Figure 1 - This screen is applicable for all new users. **For repeat users, please follow the instructions for "REPEAT USERS" below. For all other users, please follow the instructions for "NEW USERS."** 

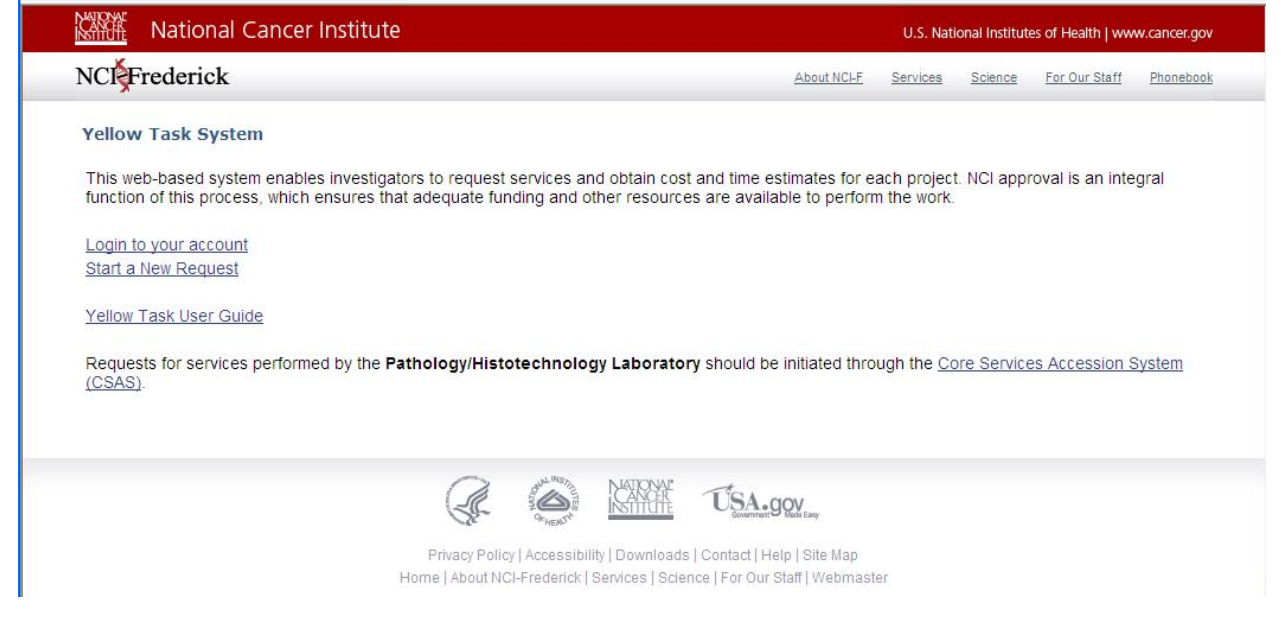

# <span id="page-4-1"></span>**New User**

Figure 2 - If you are a new user to the system, enter your general demographic information before proceeding to the task selection process. Users will only be prompted for this information one time. The next time the user makes a request the system will recognize the user and the "Requester Information" step will be skipped.

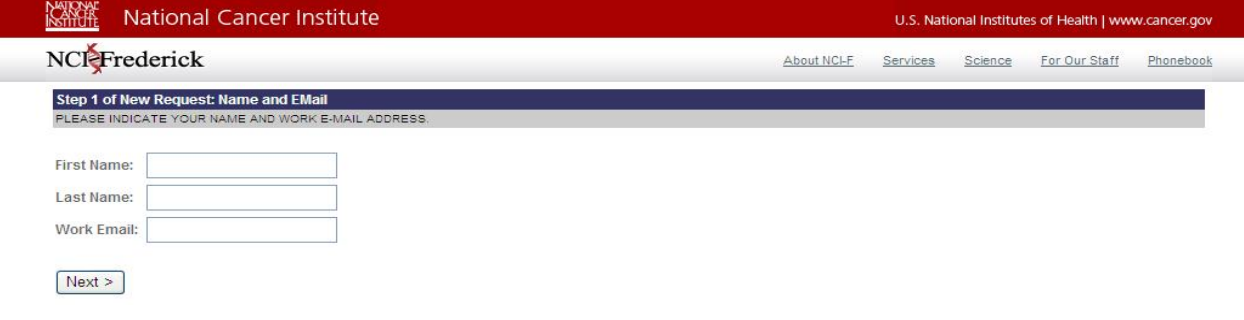

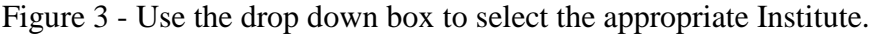

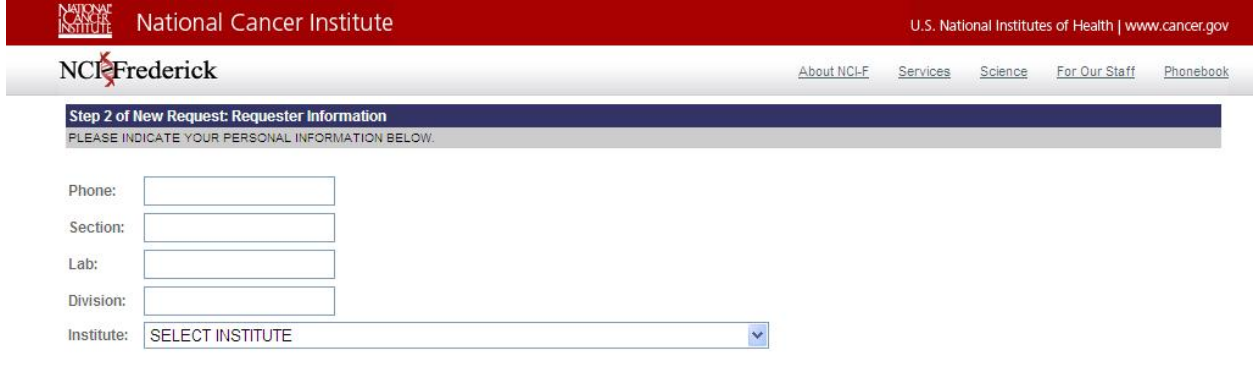

 $Next >$ 

Figure 4 - An Administrative Officer (AO) is assigned to each Institute/Agency listed in the drop down box.

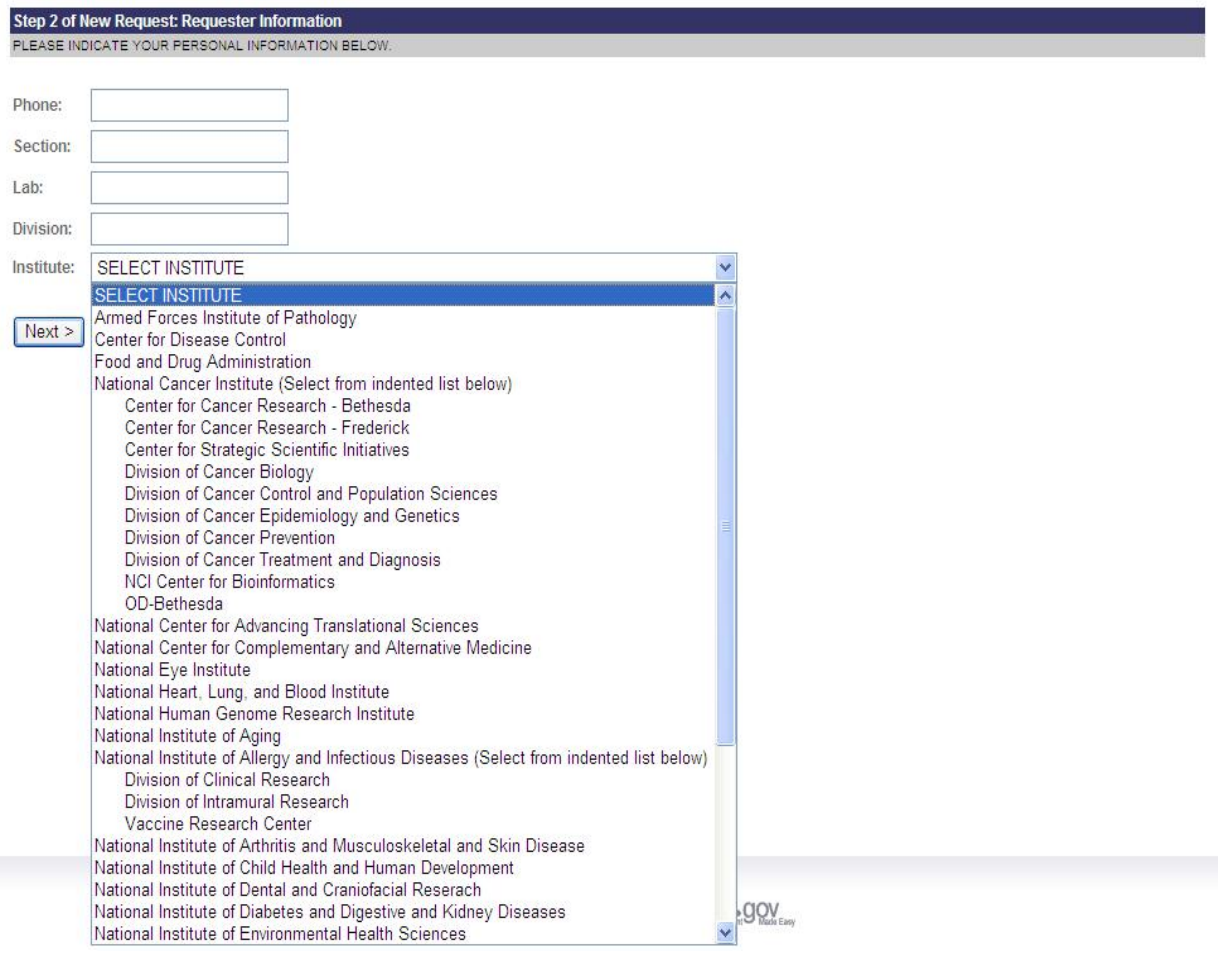

Figure 5 - This screen begins the task selection process. For services not listed, select "other" at the bottom of the yellow box. Select all services that apply. Depending on your selections, a template(s) will be made available to you in the next step to assist you with completing your

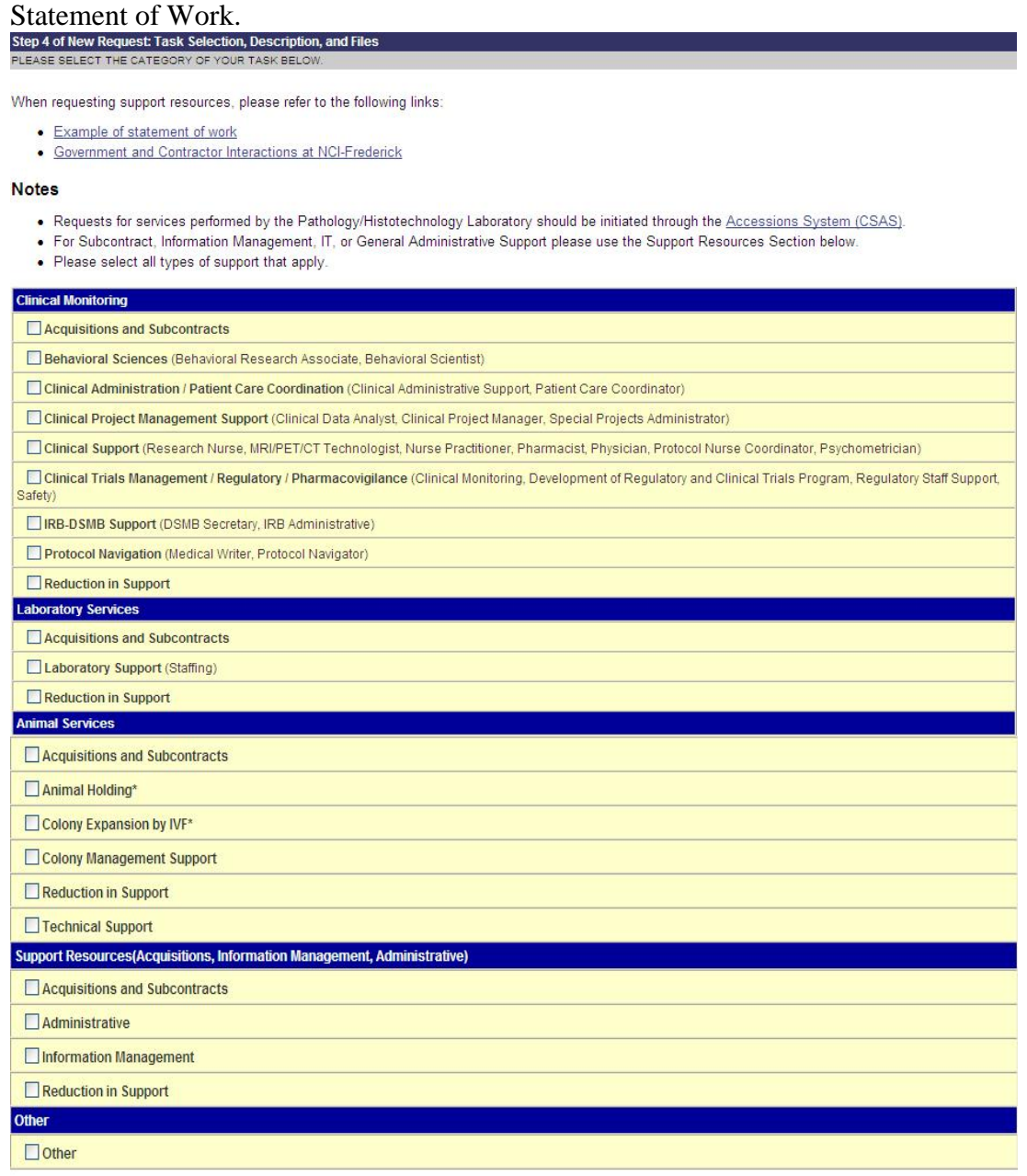

#### **Notes**

. Requests for services performed by the Pathology/Histotechnology Laboratory should be initiated through the Accessions System (CSAS).

· For Subcontract, Information Management, IT, or General Administrative Support please use the Support Resources Section below.

\* = Specify the number of cages required to complete project in the description box (Next Step).

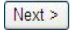

Figure 6 – In step 5: Indicate whether the work is severable or non-severable. For an explanation of the difference between severable and non-severable, click the "Definitions of Severable/Non-Severable" link below. Complete the description box (required). If you wish to upload a file (e.g., SOW template) with the description of your request and/or the statement of work, indicate this in the description box with verbiage such as "description is attached" or "statement of work is attached." The next screen will allow you to upload documents. From your selections in step 4, template(s) will be made available to you. If more than one is listed, select the applicable template(s) to assist you in completing a comprehensive statement of work.

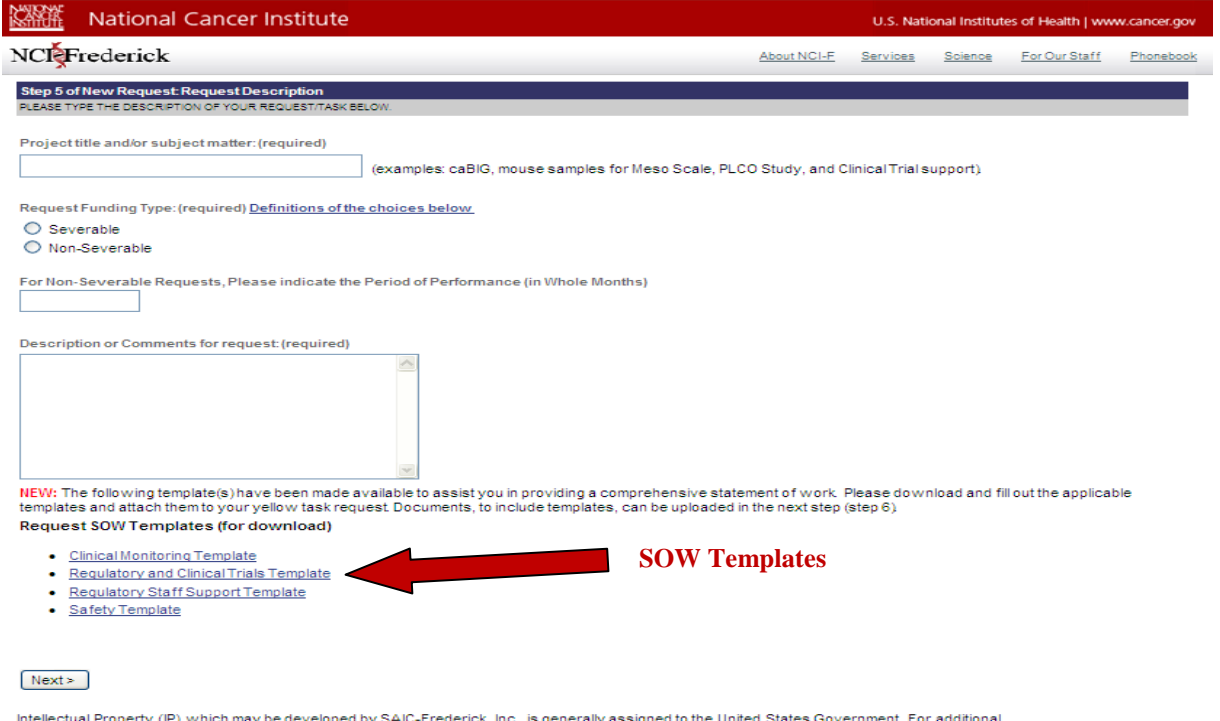

Intellectual Property (IP) which may be developed by SAIC-Frederick, Inc., is generally assigned to the United States Government. For additional<br>information or specific questions regarding Intellectual Property, please con

Figure 7 **-** This is the last step of the task selection process. Here you can upload any accompanying documents that you may want to include (e.g., SOW Template). You will be prompted to verify your information prior to the actual submittal.

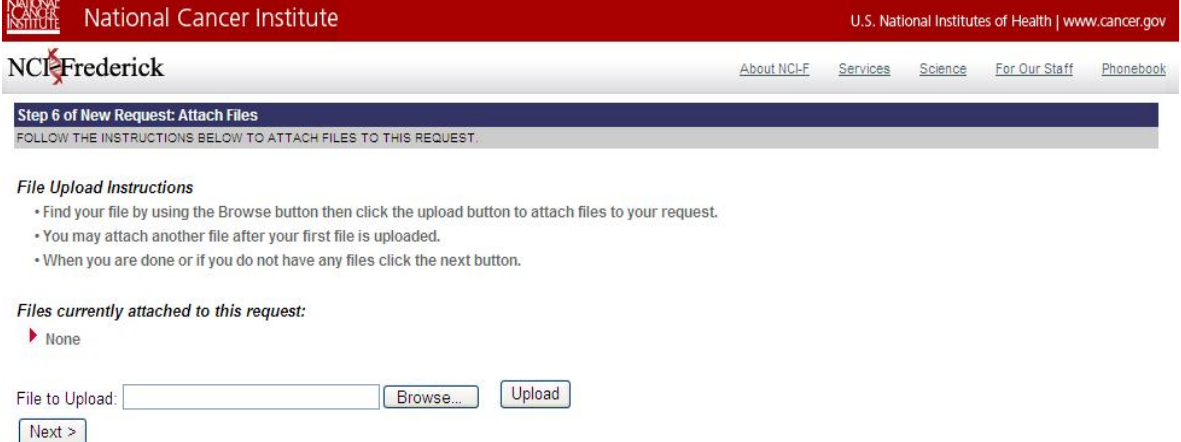

#### <span id="page-8-0"></span>**Repeat User**

As a repeat user, there are two options for submitting a request.

- 1) From the requester's homepage, select "Make a new Yellow Task Request." This will direct you to Step Four: Task Selection, Description and Files.
- 2) Select the link "Login to your account" from the yellow task system homepage. Enter your login number and the system will direct you to Step Four: Task Selection, Description and Files page.

# <span id="page-8-1"></span>**Request Submission**

When a request is submitted, the Requester will receive an email notification with a link to the request. Also included in this email will be the Requester's login ID, which will allow the user to access completed and current tasks, as well as submit new requests.

# <span id="page-8-2"></span>**Login Information**

If you are a repeat user of the yellow task system and have forgotten your login number, the system will forward you an email with this information. From the yellow task main page, select the link, "Login to your account." From the login page, click the link to request your login information. If you are in need of your username and password, please contact the Yellow Task Coordinator at [ytadmin@mail.nih.gov.](mailto:ytadmin@mail.nih.gov)

# <span id="page-8-3"></span>**Yellow Task System Approval Steps**

# NCI – Contracting Officer Technical Representative (COTR)

The NCI COTR will receive an email notification that a new request has been submitted. This notification will include a link to the new request. The COTR has the ability to use the webbased email within the system, as well as view any correspondence from other participants. The COTR reviews requests for scientific suitability under the OTS contract. For both non-routine and non-severable work, approval is needed by the COTR in order for the request to proceed through the system.

#### NCI – Contracting Officer

The NCI Contracting Officer will receive an email notification that a new request has been submitted. This notification will include a link to the new request. The Contracting Officer has the ability to use the web-based email within the system as well as view any correspondence from other participants. The Contracting Officer reviews requests for contractual suitability under the OTS contract and for work identified as non-severable, verifies that the work falls into this funding category. For both non-routine and non-severable work, approval is needed by the Contracting Officer in order for the request to proceed through the system.

# SAIC- Frederick, Inc. Yellow Task Coordinator

The Yellow Task Coordinator will be notified by the Yellow Task System four times during the process of a request.

- 1) The Yellow Task Coordinator will receive an initial notification that a yellow task request has been submitted. The request will then be forwarded to the NCI for Office of Scientific Operations and Management Operations Support Branch approvals for nonroutine and non-severable work; otherwise, the Yellow Task Coordinator will forward the task directly to the SAIC-Frederick Program Area for their review.
- 2) Once the task receives approval from the NCI PO/CO, the coordinator will be notified that it has action required for the task. The coordinator will then forward the task to a SAIC-Frederick Program Manager for review.
- 3) The Yellow Task Coordinator will receive another notification requesting approval once the SAIC-Frederick Program Manager has submitted a response.
- 4) Finally, once approval has been received by the Administrative Officer, the Yellow Task Coordinator will be notified. For non-severable work requests, the task will be held until the contract modification is received, at which point the Yellow Task Coordinator will input the modification number, amount, and date and approve the task.

# SAIC-Frederick, Inc. Program Manager (Action Person)

The Program Manager will be notified by the Yellow Task System two times during the process of a request.

- 1) The Program Manager will receive an email notification that a request has been submitted and assigned to their program. The Program Manager has the ability to use the web-based email within the system as well as view any correspondence from other participants. A response including any attachments (documents, cost estimates, etc.) will be compiled and submitted to the Yellow Task Coordinator.
- 2) The Program Manager will receive an email notification of tasks that have completed the process and have been approved.

# SAIC-Frederick, Inc. Chief Administrative Officer (CAO)

The CAO will receive the request along with the provided response electronically through the system from the Yellow Task Coordinator. If in agreement, the CAO will approve the response and submit it to the Requester. The CAO has the ability to use the web-based email within the system as well as view any correspondence from other participants.

# Requester

The Requester will be notified by the Yellow Task System three times during the process of a request.

- 1) Once a new task has been submitted, the Requester will receive an email containing a link to the task.
- 2) After the request has received the appropriate approvals, the Requester will receive a response to their request. This response will include the proposed approach for completing the statement of work, as well as a cost estimate. If the Requester is in agreement with the SAIC-Frederick response, they will select the approval button and submit. This will automatically send the request to the Administrative Officer for approval. If the Requester does not agree with the response, they have the option to disapprove the response or to contact the SAIC-Frederick Program Area (Action Person) using the email mechanisms within the task for further discussions.
- 3) The Requester will receive an email notification of tasks that have completed the process and have been approved.

Email reminders are sent to the Requester each week when they have the action on a task. After 28 days without action, the system automatically will disapprove the task.

# **Note: Use the Yellow Task Web mail link to clarify any questions or issues before disapproving.**

# Administrative Officer (AO)

The AO will be notified by the Yellow Task System three times during the process of a request.

- 1) The AO will be notified that a request has been submitted. There is no formal action required at this time.
- 2) The AO will receive an email notification upon approval by the Requester with a link to the original request and the SAIC-Frederick response. The AO will have the option of approving the response, disapproving the response, or through the yellow task web email system, asking questions or requesting further discussions. For non-severable work requests, the AO must add NBS request number; amount, date, and CAN number to the yellow task before approving the request.
- 3) The AO will receive an email notification of tasks that have completed the process and have been approved.

Email reminders are sent to the AO, with a copy to the Requester, when they have the action on a task. After 28 days without action, the system will automatically disapprove the task.

# **Note: Use the Yellow Task Web mail link to clarify any questions or issues before disapproving.**

#### NCI – Facility Administrator

The NCI Facility Administrator will receive an email notification that a new request has been submitted. This notification will include a link to the new request. The Facility Administrator has the ability to use the web-based email within the system as well as view any correspondence from other participants.

# <span id="page-11-0"></span>**Request Status**

All participants have the ability to check the status of a request by clicking on the link provided in the email notification of a request. The section within the yellow task itself, entitled "Current Step" will indicate where the task is in the approval process. For example, it might say "Awaiting SAIC Task Coordinator Approval." This indicates the request is with the SAIC-Frederick, Inc. Yellow Task Coordinator. If you have questions, the system provides the ability to email the Yellow Task Coordinator within the system.

#### **Requesting Support Using the Yellow Task System Frequently Asked Questions (FAQs)**

#### <span id="page-11-1"></span>**How do I know what system to use when requesting services / support?**

The services portal located on the NCI Frederick website will guide you to the appropriate system. http://web.ncifcrf.gov/services/

# **How do I check the status of my request?**

Click on the link that is provided in the email notification of your request. The section title "Current Step" will provide the location of the task. More detailed status updates are posted within the email mechanism of most tasks. To view the email within each task, click on "For email correspondence for this request click here." Questions regarding the status can also be directed to the Yellow Task Program office.

#### **How do I change a request or upload additional documents after the Yellow Task has been submitted?**

Changes to a request including uploading additional documents can be made using the email mechanism within each task. The email can be accessed through the "Yellow Task Web Mail System" link found on the front page of a Yellow Task request. Note: The email mechanism cannot be accessed through a read-only link. Only users with yellow task homepage accounts can send an email through this system. Users accessing the read-only links can view the email that has been sent through the system.

# **Why is there an additional step for non-severable yellow tasks?**

For non-severable requests, the entire project has to be funded up front and funding must be modified to our OTS contract before work can begin. When the yellow task is sent to the AO for approval, they must submit an NBS requisition to have the funding added to our contract. Once SAIC-F has been notified that the contract modification has been approved, the yellow task coordinator will approve the task and work can begin.